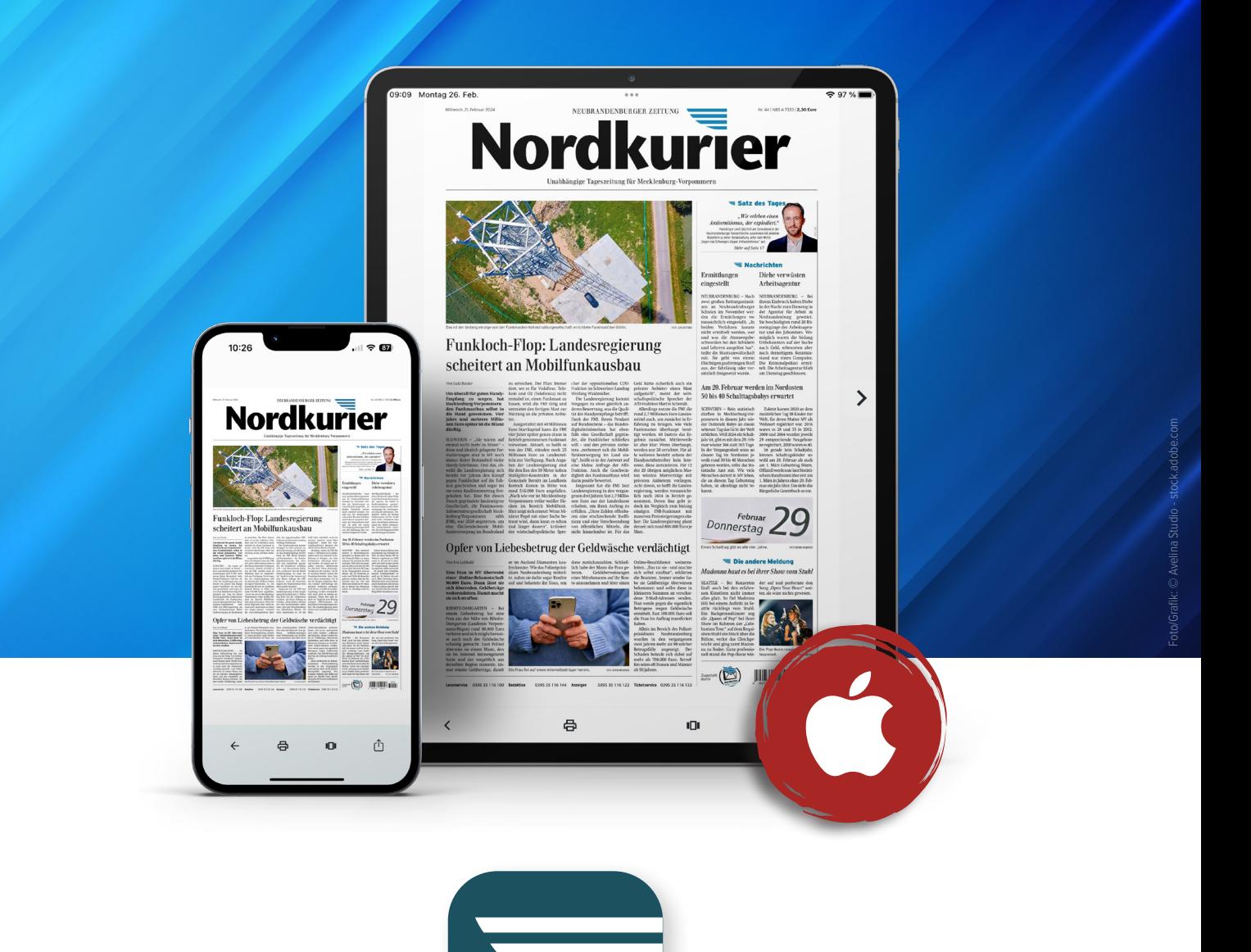

# **Funktionen des E-Papers iOS**

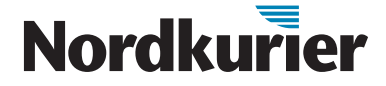

*Welche Funktionen das E-Paper bietet und wie Sie sie optimal nutzen können, das erfahren Sie in dieser Anleitung.*

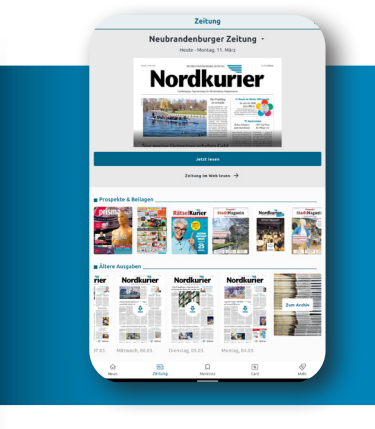

**Nordkurier** 

#### **Öffnen der aktuellen Ausgabe**

- 1. Öffnen Sie die Nordkurier App. Diese finden Sie nach der Installation auf Ihrem Startbildschirm.
- 2. Gehen Sie unten in der Leiste auf "Zeitung".
- 3. Oben über der aktuellen Tageszeitung wird Ihnen bereits eine Lokalausgabe angezeigt. Tippen Sie auf die Lokalausgabe und es erscheinen alle weiteren Ausgaben, aus denen Sie dann wählen können, welche Sie lesen möchten.

Folgende Optionen stehen Ihnen nun zur Verfügung:

# **Darstellung aller Zeitungsseiten**

Durch Tippen auf das dritte Symbol in der Leiste ganz unten öffnet sich eine Übersicht aller Seiten der Zeitung. Durch Wischen nach links oder rechts können Sie die Seiten ganz einfach durchgehen. Wenn Sie auf eine der Seiten tippen, dann öffnet sie sich in Großformat.

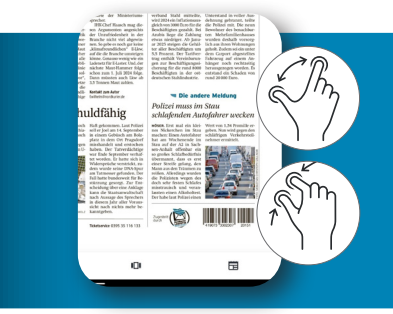

#### **Ansicht vergrößern**

Haben Sie eine Seite ausgewählt, vergrößert sie sich durch doppeltes Tippen. Um die Seite wieder zu verkleinern, tippen Sie erneut doppelt auf die Seite. Mit zwei Fingern, wie im Bild gezeigt, können Sie die Ansicht weiter vergrößern und wieder verkleinern.

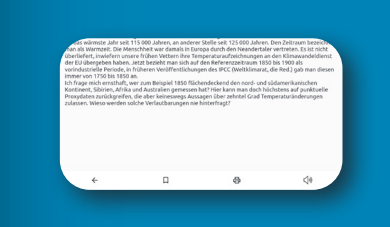

**Artikelansicht öffnen** Für eine bessere Darstellung tippen Sie den gewünschten Artikel einfach an.

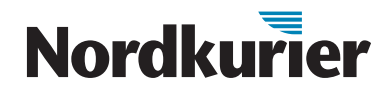

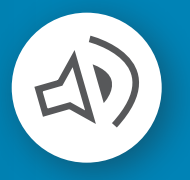

## **Artikel anhören**

Tippen Sie unten in der Leiste auf das Lautsprechersymbol, um sich den Artikel vorlesen zu lassen. Wenn Sie pausieren oder beenden möchten, tippen Sie auf das Pausesymbol in der Symbolleiste. Die Lautstärke können Sie über die Tasten an Ihrem iPad einstellen.

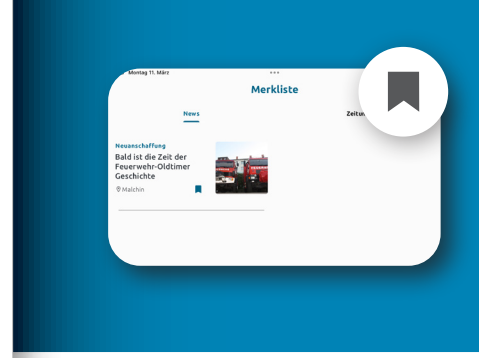

## **Artikel in der Merkliste speichern**

Möchten Sie sich einen Artikel merken oder ihn später lesen, können Sie ihn mit einem Lesezeichen markieren.

- Tippen Sie unten auf der Leiste auf das Lesezeichensymbol.
- Der Artikel wird unter "Merkliste" abgelegt.
- Um die Merkliste aufzurufen, wechseln Sie von der Artikelansicht über den Pfeil oben links zur Startseite der App.
- Unten in der Symbolleiste finden Sie den Bereich "Merkliste".
- Wenn Sie ihn antippen, werden alle gemerkten Artikel angezeigt.

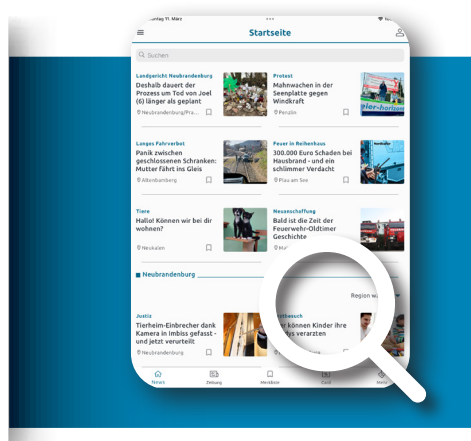

#### **Nach Schlagwörtern suchen**

- Gehen Sie auf die Startseite und tippen Sie unten in der Symbolleiste auf den Bereich "News".
- Oben auf der Seite finden Sie die Suchleiste, in die Sie Ihr Schlagwort eingeben können.
- Bestätigen Sie die Suche, indem Sie auf die Lupe auf Ihrer Tastatur tippen.
- Nun werden Ihnen alle Artikel zu diesem Thema angezeigt.
- Um die Auswahl der Artikel noch weiter einzugrenzen, können Sie auch mehrere Stichwörter hintereinander in die Suchleiste eingeben.

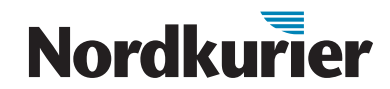